103001 - Error "Conversion failed. Could not start ... https://www.ptc<br>
Home (/support) > Support (/support)<br>
This is a PDF version of Article cs103001 and may be out of date. For the latest v<br>
(https://www.ptc.com/en This is a PDF version of Article cs103001 and may be out of date. For the latest version click here (https://www.ptc.com/en/support/article/cs103001)

#### Article - CS103001

# Error "Conversion failed. Could not start Mathcad conversion process" while converting legacy Mathcad 15.0 worksheets in Mathcad Prime

Created: 08-Nov-2012 | Modified: 07-Mar-2017 | Last Seen: 15-Oct-2019

## Applies To

• Mathcad Prime 2.0 to 4.0

### **Description**

- Error "Conversion failed. Could not start Mathcad conversion process" while converting legacy Mathcad worksheets in Mathcad Prime
- Mathcad Prime with parallel installed Mathcad 15.0 M010 does not convert .xmcd files to .mcdx with error message:
	- Mathcad conversion process could not be started.
- $\bullet$  from the log.txt file :
	- Exception data:

System.Runtime.InteropServices.COMException (0x80004005): E\_FAIL\_MATHCAD\_COM\_WAS\_NOT\_STARTED ---> System.Runtime.InteropServices.COMException (0x80080005): Retrieving the COM class factory for component with CLSID {94FBBD40-E791-4E8C-8F21-FA7A724654DA} failed due to the following error: 80080005 Starten des Servers fehlgeschlagen (Exception from HRESULT: 0x80080005 (CO\_E\_SERVER\_EXEC\_FAILURE)).

#### **Cause**

Permission issue

### Resolution

Option I:

- 1. Find Mathcad Prime shortcut on desktop > right mouse click > Properties
- 2. Select Compatibility tab
- 3. Under Privilege Level section check option check Run this program as an administrator
- 4. Apply  $>$  OK

Option II:

- 1. Click Start > Programs > Administrative Tools > Component Services Article - CS103001 - Error "Conversion failed. Could not start ... https://www.ptc.com/en/support/article/cs103001<br>
Option II:<br>
1. Click Start > Programs > Administrative Tools > Component Services
	- 2. Under Component Services, select Computers > My Computer > DCOM Config
	- 3. Select Mathcad, right-click, then select Properties
	- 4. Select the Security tab
	- 5. Click Edit under Access Permissions
	- 6. Select the System User and allow Remote Access rights

Legal Policy (/documents/policies)

Was this information helpful?

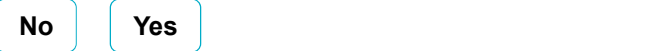